# **DW File Management**

# **Installation Manual**

**How to install and configure the component.**

# **1. Download the component and plugin.**

Go to the website [http://shop.decryptweb.com/a](http://shop.decryptweb.com/)nd purchase the latest version of the 'Easy File Management' component and plugin.

Unzip the zip file; it contains the component and the plugin files.

#### **2. Install the component**

In the Joomla! backend, go to the 'Extensions' tab and select menu 'Extension Manager'.

Browse your computer and select the component zip file **com\_dwfm.zip**.

Install the component. You should now see the follow message:

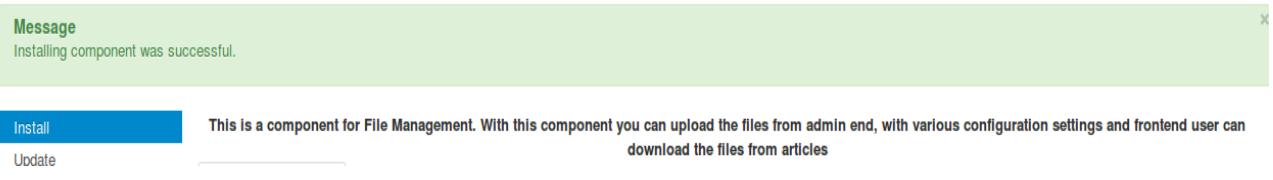

# **2. Install the plugin.**

In the Joomla! backend, go to the 'Extensions' tab and select menu 'Extension Manager'.

Browse your computer and select the plugin zip file **dwfilemgmt.zip**.

Install the plugin. You should now see the follow message:

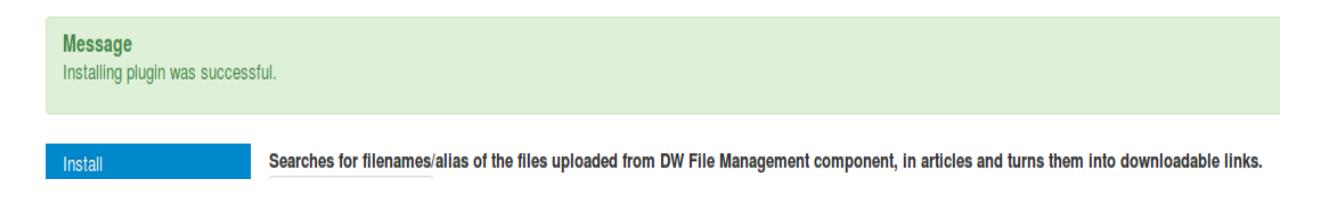

Do not forget to enable the plugin from the Plugin Manager.

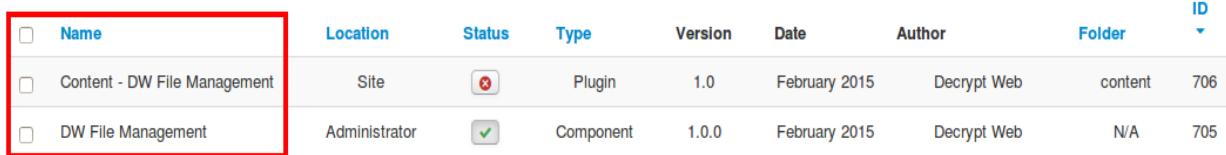

# **3. Configuration of the component**

In the Joomla! backend, go to the 'Components' tab, hover your mouse over 'DW File Management' menu item and select 'Configure'.

You should now see this overview:

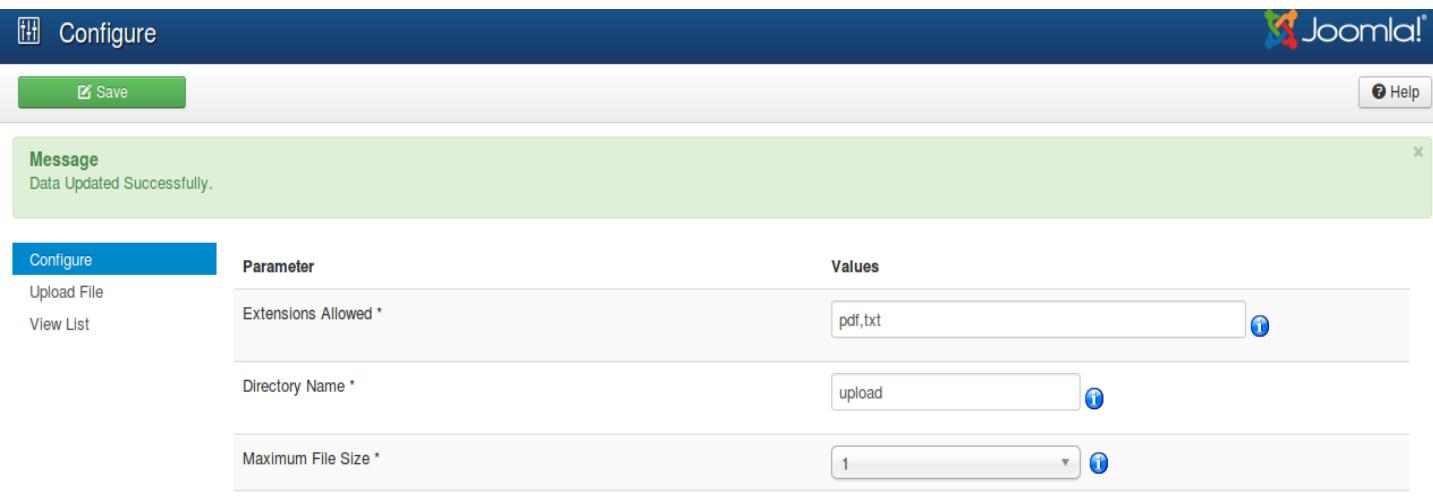

# **Explanation**

For using this component you need to configure the parameters found on this page.

There are three parameters for which the values should be provided prior to using this component:

**Extensions Allowed:** Specify the extensions for the files to be allowed. Names should be seperated by comma. For example txt,pdf,zip

**Directory Name:** Specify the name of the directory where the files will be uploaded. Maximum 100 characters. No Spaces Allowed. The directory will be created and found in your site's root directory (Which can be seen by hovering the mouse over info icon besides text field). This should have appropriate rights. Please avoid numericals.

**Maximum File Size:** Maximum file size allowed for uploading. Value should be less than the size specified in servers configuration (Which can be seen by hovering the mouse over info icon besides text field). Size specified here will be considered as megabytes.

**Note:** The directory created will be having permission 777 (public access), so all the files inside it can be browsed and will be accessible to public, to avoid this the component will try to create a .htaccess file at the time of directory creation, you can also copy the file manually from

[root\_directory]/components/com\_dwfm/rewrite if the file is not created

### **4. Upload Files**

 In the Joomla! backend, go to the 'Components' tab, hover your mouse over 'DW File Management' menu item and select 'Upload File'.

You should now see this overview:

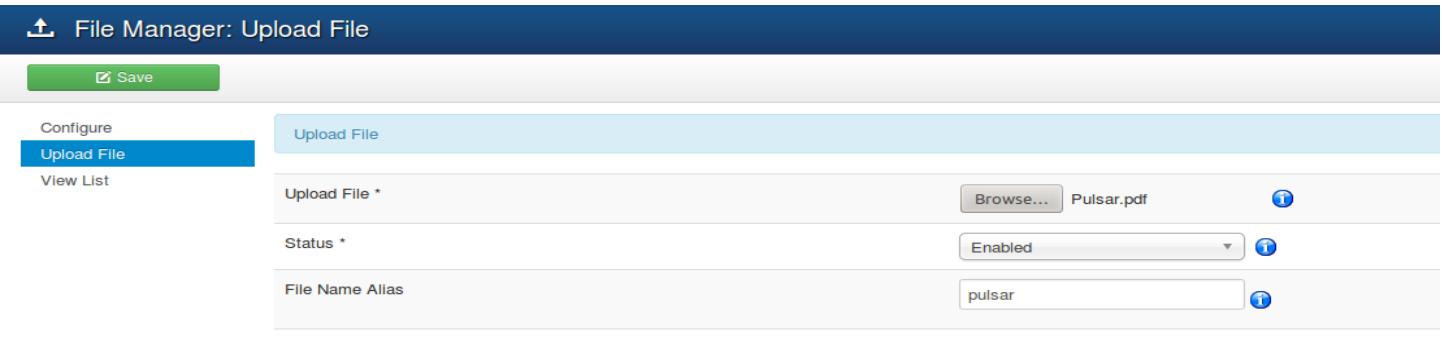

# **Explanation.**

The values should be specified in configure section before uploading the files.

A directory named as specified in configure section will be created into your sites root directory. Please give permissions to this directory if the file is not uploading as all the files will be uploaded in this directory. If a directory is not created you need to create one directory manually and give full rights (777), or this component will not work.

For downloading the files from the frontend, You need to install a plugin downloaded with this component and enable it from the admin section. Now you need to mention the full file name / alias in the content and it will be replaced with its appropriate link. And it will be downloaded by simply clicking on the filename. Directory name will not be disclosed at any instance in frontend, a popup will be shown to download file.

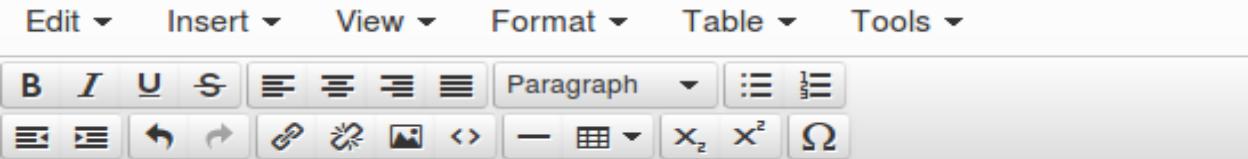

With Joomla you can create anything from a simple personal website to a complex ecommerce or so

This section of the sample data provides you with a brief introduction to Joomla concepts and referer

When you no longer need the sample data, you can can simply unpublish the sample data category completely delete each item and all of the categories.

Click on pulsar to download the file uploaded by DW File Management component

#### In Frontend it will be displayed as follows:

When you no longer need the sample data, you can can simply unpublish the sample data category found within each extension in the site administrator or you may completely dele each item and all of the categories.

Click on pulsar to download the file uploaded by DW File Management component

### **5. View List**

In the Joomla! backend, go to the 'Components' tab, hover your mouse over 'DW File Management' menu item and select 'View Files'.

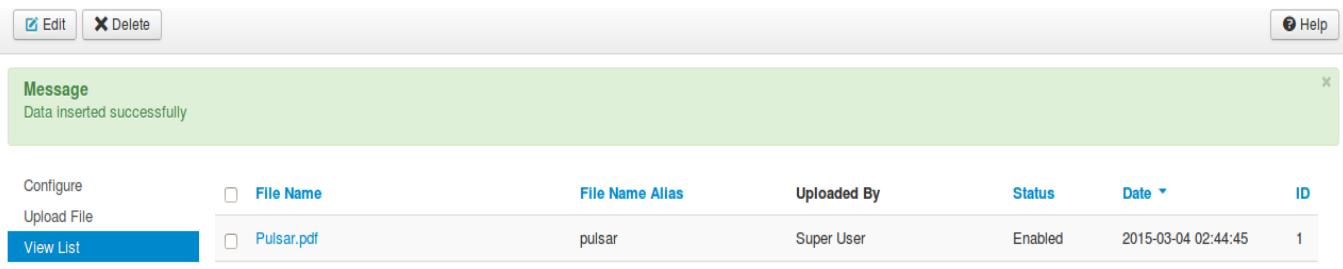

You should now see this overview:

You can edit/delete the files from this section.

Same file cannot be uploaded in this section.

**Note:** If you want to uninstall the component the directory will not be deleted so you can access the files.